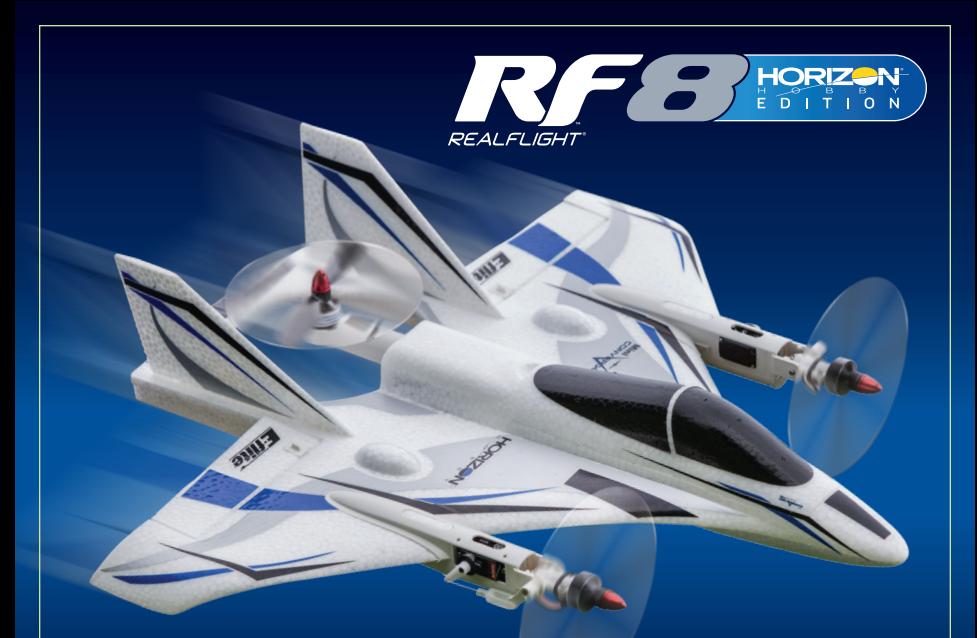

# RealFlight® 8 Horizon Hobby® Edition RealFlight® 8 Horizon Hobby® Edition Add-On Update Procedure Add-On Update Procedure

- 1. Prior to installation, close ALL open applications (including virus scanning software) or other programs running in the background.
- 2. Insert the RealFlight 8 Horizon Hobby Edition Add-On disc into the DVD drive.
- 3. If Auto-Play is active, setup begins automatically when the DVD drive is closed. Click Install when prompted. If Auto-Play is not active, click Start on the task bar. Next, click Run. A dialogue box appears. Type "d:setup" (insert your DVD drive letter in place of "d" if it is different). Click OK.
- 4. Follow the on-screen instruction to complete the setup procedure. When the installation is complete, click OK.
- 5. Ensure the computer is connected to the internet. Launch RealFlight 8 Horizon Hobby Edition. The RealFlight Launcher screen appears. NOTICE: If a program update is available, Update to 8.XX.XXX will appear below the Run RealFlight button.

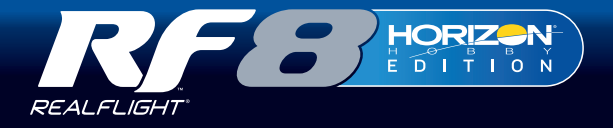

# **DE**

# Update-Vorgang für RealFlight 8 Horizon Hobby Edition Add-On

- 1. Schließen Sie vor der Installation ALLE offenen Anwendungen (inkl. Anti-Viren-Software) oder andere im Hintergrund ausgeführten Programme.
- 2. Legen Sie die RealFlight 8 Horizon Hobby Edition Add-On Disc in das DVD-Laufwerk ein.
- 3. Ist die Auto-Play-Option aktiv, startet das Setup automatisch, sobald das DVD-Laufwerk geschlossen ist. Klicken Sie auf Install, wenn Sie dazu aufgefordert werden. Ist die Auto-Play-Option nicht aktiv, klicken Sie in der Taskleiste auf Start. Klicken Sie dann auf Run. Ein Dialogfenster öffnet sich. Geben Sie "d:setup" ein (oder statt "d" alternativ den Buchstaben Ihres DVD-Laufwerks, falls abweichend). Klicken Sie auf OK.
- 4. Folgen Sie den Anweisungen auf dem Bildschirm, um die Einrichtung abzuschließen. Wenn die Installation abgeschlossen ist, klicken Sie auf OK.
- 5. Vergewissern Sie sich, dass Ihr Computer mit dem Internet verbunden ist. Starten Sie die RealFlight 8 Horizon Hobby Edition. Der Bildschirm RealFlight Launcher öffnet sich. HINWEIS: Ist ein Programm-Update verfügbar, erscheint Update to 8.XX.XXX unter der Schaltfläche Run RealFlight.

#### FR

# Procédure de mise à jour bonus RealFlight 8 édition Horizon Hobby

- 1. Avant l'installation, fermez TOUTES les applications ouvertes (y compris le logiciel de détection des virus) ou d'autres programmes fonctionnant en arrière-plan.
- 2. Insérez le disque du bonus de RealFlight 8 Horizon Hobby Edition Add-On dans le lecteur de DVD.
- 3. Si la lecture automatique est active, la configuration commence automatiquement lorsque le lecteur de DVD est fermé. Cliquez sur Installer (Install) lorsque vous y êtes invité. Si la lecture automatique n'est pas active, cliquez sur Démarrer (Start) sur la barre des tâches. Ensuite, cliquez sur Exécuter (Run). Une boîte de dialogue apparaît. Saisissez « d:setup » (insérez la lettre de votre lecteur de DVD à la place de « d » si elle est différente). Cliquez sur OK.
- 4. Suivez les instructions à l'écran pour compléter la procédure de configuration. Lorsque l'installation est terminée, cliquez sur OK.
- 5. Vérifiez que l'ordinateur est connecté à Internet. Lancez RealFlight 8 Horizon Hobby Edition. L'écran RealFlight Launcher apparaît. REMARQUE : Si une mise à jour du programme est disponible, Mise à jour vers 8.XX.XXX apparaîtra en dessous du bouton Run RealFlight.

## IT

# Procedura di aggiornamento aggiuntiva RealFlight 8 Horizon Hobby Edition

- 1. Prima dell'installazione, chiudere TUTTE le applicazioni aperte (incluso il software di scansione antivirus) o altri programmi che funzionano in modo latente.
- 2. Inserire il disco RealFlight 8 Horizon Hobby Edition Add-On nel drive DVD.
- 3. Se si attiva Auto-Play, la configurazione inizia automaticamente quando il drive DVD viene chiuso. Cliccare Installa quando avviato. Se Auto-Play non è attivo, cliccare Start sulla barra delle attività, quindi, cliccare Run. Appare una finestra di dialogo. Digitare "d:setup" (inserire la lettera del drive DVD al posto di "d" se diversa). Cliccare OK.
- 4. Seguire le istruzioni a video per completare la procedura di configurazione. Quando l'installazione è completa, cliccare OK.
- 5. Accertarsi che il computer abbia una connessione internet. Lanciare RealFlight 8 Horizon Hobby Edition. Appare la schermata del RealFlight Launcher. AVVISO: Se è disponibile un aggiornamento del programma il messaggio Update to 8.XX.XXX apparirà sotto al pulsante Run RealFlight.

59869 | ©2018 Horizon Hobby, LLC. | 09/18 | RealFlight, InterLink-X, Tactic, and the Horizon Hobby logo are trademarks or registered trademarks of Horizon Hobby, LLC.